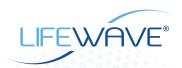

## PERSONALIZE YOUR LIFEWAVE.COM HOME PAGE

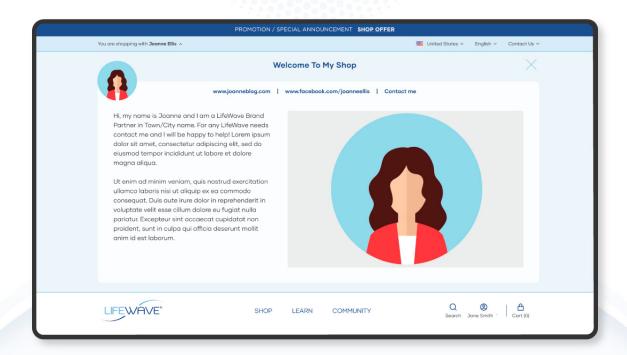

The new LifeWave.com offers a unique opportunity for you to connect with your family, friends, and prospects with a personalized home page.

By including a picture of yourself, short bio, and contact information, your team members and customers will be greeted by a friendly face when they visit your website.

What a great way to strengthen the personal connection you have already made and enhance your customer's LifeWave experience.

Personalizing your LifeWave.com Home Page is easy, only takes a few minutes, and can make all the difference when sharing LifeWave within your community.

## LET'S GET STARTED

1.

Go to your Back Office by going to Lifewave.com or backoffice.lifewave.com and logging in. Click on your name in the navigation bar and select "Change Settings."

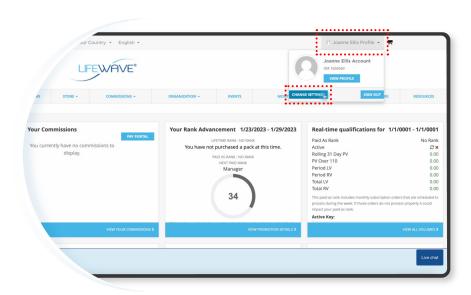

2.

This will take you to your Account Settings, where you will then click on "Profile", set your permissions and upload the image you would like displayed on your new personalized home page.

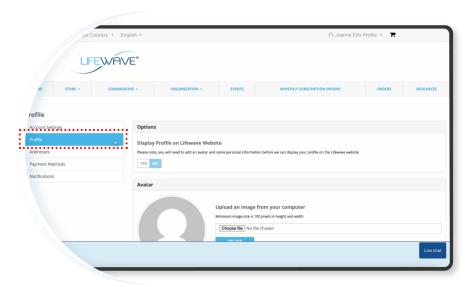

3.

Follow the prompts to **upload an image** from your computer or other device. You'll want to upload a square picture of at least 100 x 100 pixels.

It doesn't have to be professionally done, but it should feature your face prominently and look as professional as possible.

Make sure to click "upload" after you've chosen the file.

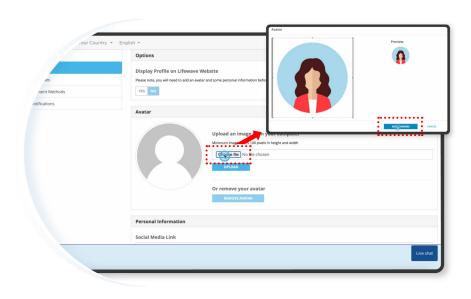

## PERSONALIZE YOUR HOMEPAGE

4.

Next, you will provide your contact information. This is a great place to share your personality and passion for LifeWave.

- You may enter one social media link of your choice, including a Facebook profile, Instagram page, or LinkedIn account. You'll need to copy and paste the whole URL, as seen here.
- If you have a personal website, you will also want to include it here.

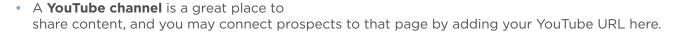

Personal Information

YouTube Link

Include Email Address on Profile Page

- **Check this box** here, if you would like your email address to appear on your personalized home page, be sure to add a short bio about yourself.
- Then, be sure to **add a short bio** about yourself. You will notice the "About Me" section is the only required field. This is your opportunity to share your LifeWave story, a personal testimonial about your favorite products, or simply the joy you experience from living healthy with LifeWave. This is a great place to share your personality and passion.

Once you've completed your personalized profile, be sure to **click "Save Changes"** at the bottom of the page.

5.

Finally, go back up to the top of the page and **toggle on the** "Display Profile on LifeWave Website" permission.

In just a few minutes, you've set up your personalized home page and created a welcoming experience for those excited to learn more about LifeWave!

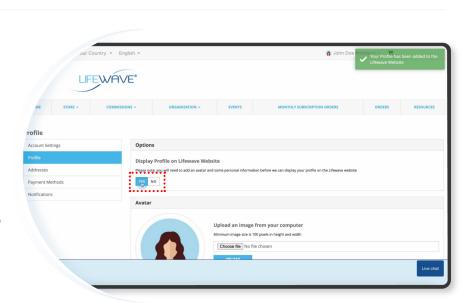

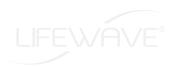